# Urządzenia wskazujące i klawiatura<br>Instrukcja obsługi

© Copyright 2008 Hewlett-Packard Development Company, L.P.

Windows jest zastrzeżonym znakiem towarowym firmy Microsoft Corporation, zarejestrowanym w USA.

Informacje zawarte w niniejszym dokumencie mogą zostać zmienione bez powiadomienia. Jedyne warunki gwarancji na produkty i usługi firmy HP są ujęte w odpowiednich informacjach o gwarancji towarzyszących tym produktom i usługom. Żadne z podanych tu informacji nie powinny być uznawane za jakiekolwiek gwarancje dodatkowe. Firma HP nie ponosi odpowiedzialności za błędy techniczne lub wydawnicze ani pominięcia, jakie mogą wystąpić w tekście.

Wydanie pierwsze: Lipiec 2008

Numer katalogowy dokumentu: 482357-241

### **Uwagi dotyczące produktu**

W niniejszej instrukcji obsługi opisano funkcje występujące w większości modeli. Niektóre funkcje mogą nie być dostępne dla danego komputera.

# **Spis treści**

### **[1 Korzystanie z urz](#page-6-0)ądzeń wskazujących**

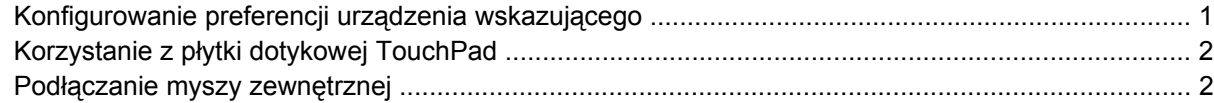

### **2 Uż[ywanie klawiatury](#page-8-0)**

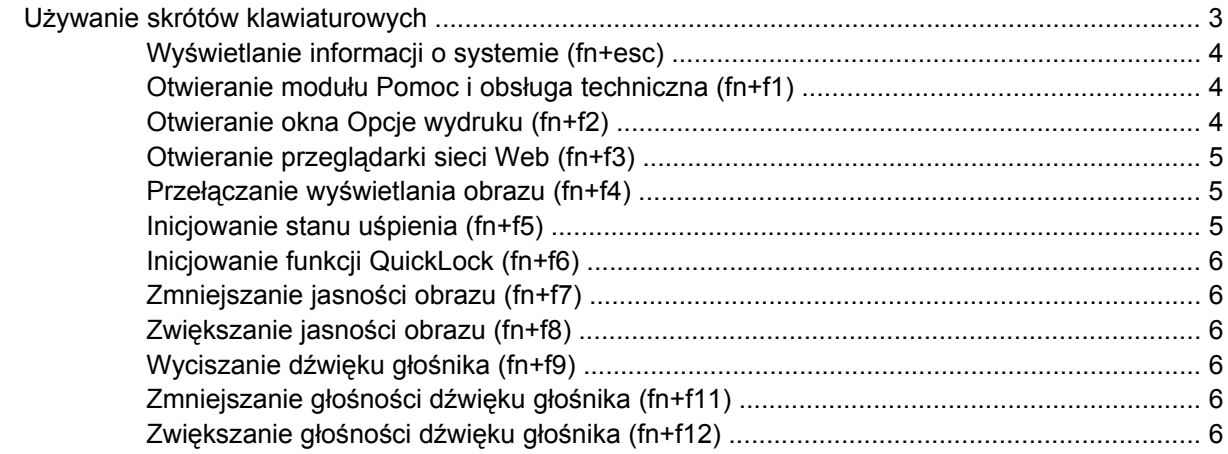

#### **[3 Panel sterowania HP Quick Launch Buttons](#page-12-0)**

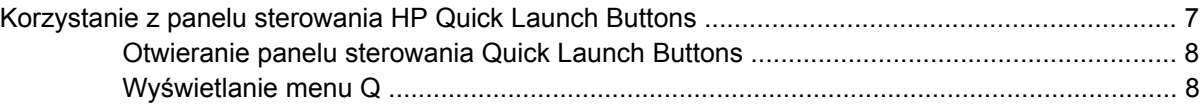

### **4 Uż[ywanie klawiatur numerycznych](#page-14-0)**

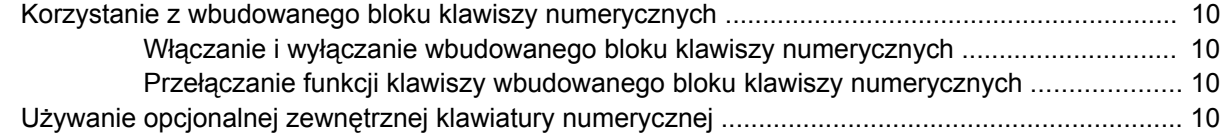

### **5 Czyszczenie pł[ytki dotykowej TouchPad i klawiatury](#page-16-0)**

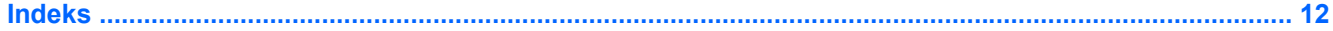

# <span id="page-6-0"></span>**1 Korzystanie z urządzeń wskazujących**

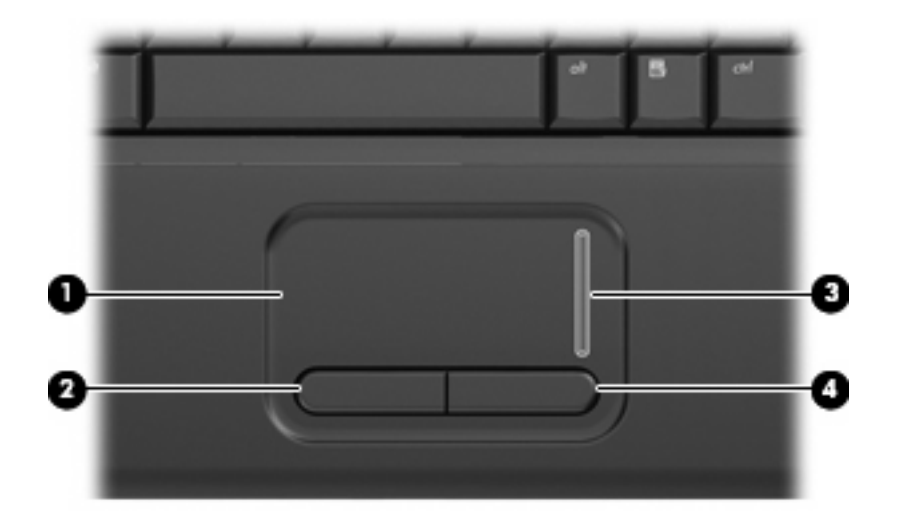

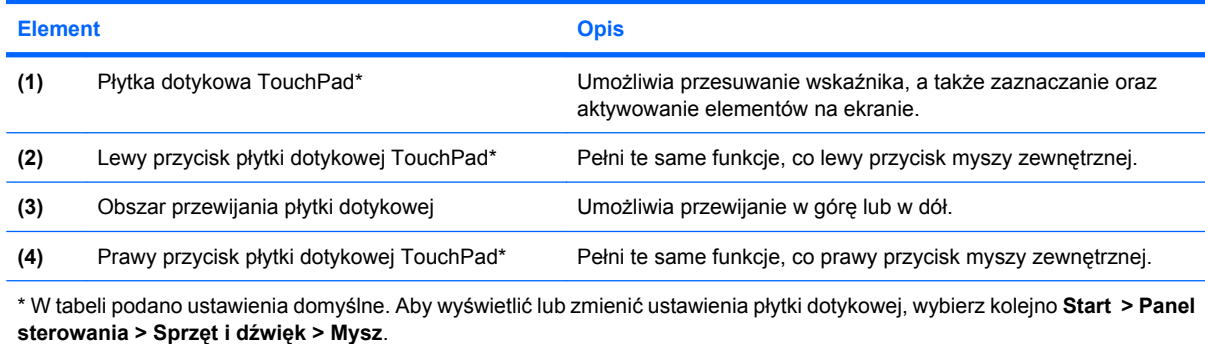

### **Konfigurowanie preferencji urządzenia wskazującego**

Ekran Mouse Properties (Właściwości myszy) w systemie Windows® służy do dostosowywania ustawień urządzeń wskazujących, takich jak konfiguracja przycisków, szybkość kliknięcia i opcje wskaźnika.

Aby przejść do właściwości myszy, wybierz kolejno **Start > Panel sterowania > Sprzęt i dźwięk > Mysz**.

## <span id="page-7-0"></span>**Korzystanie z płytki dotykowej TouchPad**

Aby przesunąć wskaźnik, należy przesunąć palcem po powierzchni płytki dotykowej w wybranym kierunku. Użyj przycisków płytki dotykowej TouchPad w taki sam sposób, jak odpowiadających im przycisków myszy zewnętrznej. Aby przewijać w górę i w dół za pomocą pionowego obszaru przewijania płytki dotykowej, należy przesuwać palcem w górę i w dół po obszarze przewijania.

**EX UWAGA:** W przypadku korzystania z płytki dotykowej TouchPad do przesuwania wskaźnika, przed przeniesieniem palca na obszar przewijania należy go unieść. Przesunięcie palca z płytki dotykowej na obszar przewijania nie uaktywni funkcji przewijania.

### **Podłączanie myszy zewnętrznej**

Zewnętrzną mysz USB można podłączyć za pomocą jednego z portów USB komputera.

# <span id="page-8-0"></span>**2 Używanie klawiatury**

### **Używanie skrótów klawiaturowych**

Skróty klawiaturowe to kombinacje klawisza fn **(1)** z klawiszem esc **(2)** lub jednym z klawiszy funkcyjnych **(3)**.

Symbole na klawiszach od f1 do f9, f11 i f12 wskazują funkcje komputera dostępne dzięki skrótom klawiaturowym. Funkcje skrótów klawiaturowych i procedury ich używania zostały omówione w następnych podrozdziałach.

**VWAGA:** Używany komputer może się trochę różnić od komputera pokazanego na ilustracji w tym rozdziale.

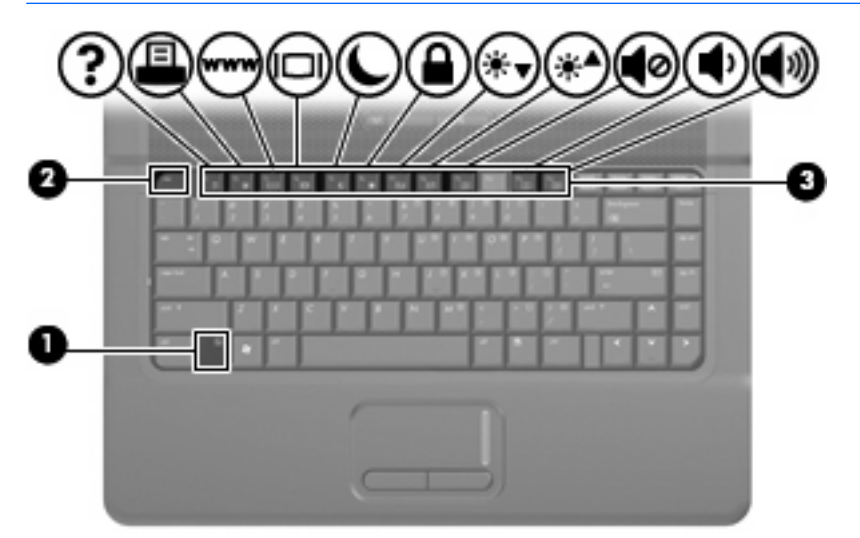

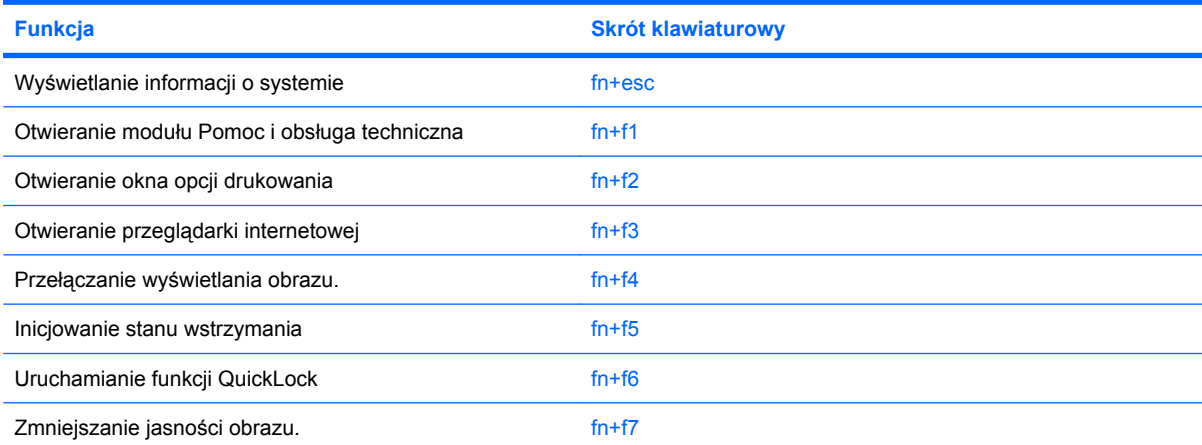

<span id="page-9-0"></span>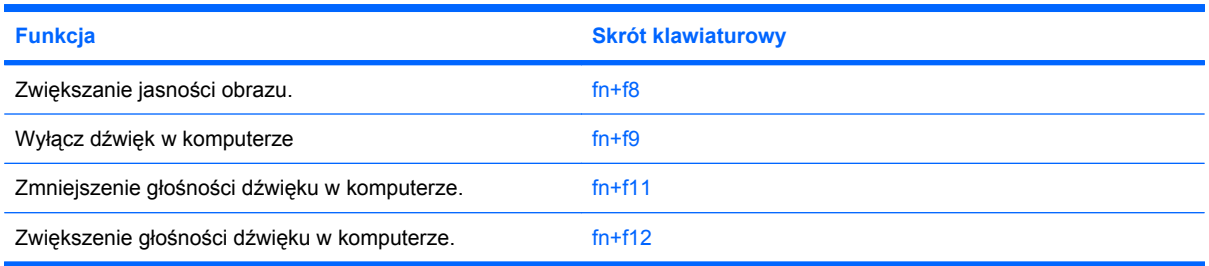

Aby użyć polecenia skrótu klawiaturowego, należy wykonać jeden z poniższych kroków:

Nacisnąć krótko klawisz fn, a następnie nacisnąć krótko drugi klawisz polecenia skrótu klawiaturowego.

 $-$  lub  $-$ 

Nacisnąć i przytrzymać klawisz fn, nacisnąć krótko drugi klawisz polecenia skrótu klawiaturowego, a następnie zwolnić równocześnie oba klawisze.

### **Wyświetlanie informacji o systemie (fn+esc)**

Aby wyświetlić informacje o składnikach sprzętowych systemu i numer wersji systemu BIOS, należy nacisnąć klawisze fn+esc.

W systemie Windows po użyciu klawiszy fn+esc wersja systemu BIOS (basic input-output system) jest wyświetlana jako data systemu BIOS. W przypadku niektórych modeli komputerów data systemu BIOS jest wyświetlana w formacie dziesiętnym. Data systemu BIOS jest czasem nazywana numerem wersji systemowej pamięci ROM.

### **Otwieranie modułu Pomoc i obsługa techniczna (fn+f1)**

Aby otworzyć moduł Pomoc i obsługa techniczna, należy nacisnąć klawisze fn+f1.

Oprócz informacji dotyczących systemu operacyjnego Windows, moduł Pomoc i obsługa techniczna udostępnia następujące informacje i narzędzia:

- Informacje o komputerze, takie jak model i numer seryjny, zainstalowane oprogramowanie, elementy sprzętowe i specyfikacje.
- Odpowiedzi na pytania dotyczące korzystania z komputera.
- Samouczki pomagające w nauce obsługi komputera i korzystania z funkcji systemu Windows.
- Aktualizacje systemu operacyjnego Windows, sterowników i oprogramowania na komputerze.
- Narzędzia sprawdzania funkcjonalności komputera.
- Zautomatyzowane i interaktywne procedury rozwiązywania problemów, naprawy i przywracania systemu.
- Łącza do specjalistów wsparcia technicznego

### **Otwieranie okna Opcje wydruku (fn+f2)**

Aby otworzyć okno Opcje wydruku z poziomu aktywnej aplikacji systemu Windows, należy nacisnąć klawisze fn+f2.

### <span id="page-10-0"></span>**Otwieranie przeglądarki sieci Web (fn+f3)**

Aby otworzyć przeglądarkę sieci Web, należy nacisnąć klawisze fn+f3.

Do momentu skonfigurowania dostępu do Internetu lub usług sieciowych skrót klawiaturowy fn+f3 powoduje otwarcie Kreatora połączeń internetowych systemu Windows.

Po skonfigurowaniu dostępu do Internetu lub usług sieciowych oraz strony początkowej przeglądarki sieci Web można nacisnąć klawisze fn+f3, aby szybko uzyskać dostep do strony głównej i Internetu.

### **Przełączanie wyświetlania obrazu (fn+f4)**

Naciśnięcie klawiszy fn+f4 powoduje przełączenie obrazu pomiędzy urządzeniami wyświetlającymi podłączonymi do komputera. Na przykład, jeżeli do komputera jest podłączony monitor, naciskanie fn +f4 powoduje przełączanie obrazu pomiędzy wyświetlaczem wbudowanym a monitorem, oraz trybem jednoczesnego wyświetlana obrazu na obu ekranach.

Większość monitorów zewnętrznych odbiera dane wideo z komputera przy użyciu zewnętrznego złącza standardu VGA. Skrót klawiaturowy fn+f4 umożliwia również przełączanie wyświetlania obrazu między innymi urządzeniami odbierającymi te dane z komputera.

Poniżej wymieniono typy transmisji danych wideo obsługiwanych za pomocą skrótu klawiaturowego fn  $+f4$ :

- LCD (wyświetlacz komputera)
- Zewnętrzne złącze VGA (większość monitorów zewnętrznych)

### **Inicjowanie stanu uśpienia (fn+f5)**

**OSTROŻNIE:** Aby zmniejszyć ryzyko utraty danych, należy zapisać pracę przed zainicjowaniem stanu uśpienia.

Aby zainicjować stan uśpienia, należy nacisnąć klawisze fn+f5.

W trybie uśpienia informacje są przechowywane w pamięci systemowej, ekran jest wyłączony i komputer oszczędza energię. W trybie trybie uśpienia miga wskaźnik zasilania.

Przed zainicjowaniem stanu uśpienia komputer musi być włączony.

**EX UWAGA:** W przypadku wystąpienia krytycznie niskiego poziomu naładowania baterii, gdy komputer znajduje się w stanie uśpienia, na komputerze zainicjowany zostanie stan hibernacji, a informacje przechowywane w pamięci zostaną zapisane na dysku twardym. Domyślnym ustawieniem w sytuacji krytycznie niskiego poziomu baterii jest przejście w stan hibernacji, ale ustawienie to można zmienić w opcjach zasilania w Panelu sterowania systemu Windows.

Aby wyłączyć stan uśpienia, naciśnij przycisk Aby wznowić komputer ze stanu wstrzymania, należy nacisnąć krótko przycisk zasilania lub dowolny klawisz na klawiaturze.

Funkcję skrótu klawiaturowego fn+f5 można zmienić. Można na przykład skonfigurować skrót klawiaturowy fn+f5 tak, aby zamiast stanu uśpienia powodował zainicjowanie stanu hibernacji.

**UWAGA:** We wszystkich wersjach systemu operacyjnego Windows odniesienia do *przycisku uśpienia* dotyczą skrótu klawiaturowego fn+f5.

### <span id="page-11-0"></span>**Inicjowanie funkcji QuickLock (fn+f6)**

Aby zainicjować funkcję zabezpieczeń QuickLock, należy nacisnąć klawisze fn+f6.

Funkcja QuickLock chroni informacje użytkownika, wyświetlając okno Logowanie systemu operacyjnego. Podczas wyświetlania okna Logowanie dostęp do komputera nie jest możliwy do momentu wprowadzenia hasła użytkownika systemu Windows lub hasła administratora.

**E** UWAGA: Przed użyciem funkcji QuickLock należy ustawić hasło użytkownika lub administratora systemu Windows. Aby uzyskać instrukcje, należy skorzystać z funkcji Pomoc i obsługa techniczna.

Aby użyć funkcji QuickLock, należy nacisnąć klawisze fn+f6, co spowoduje wyświetlenie okna Logowanie i zablokowanie komputera. Następnie należy postępować według instrukcji na ekranie, aby wprowadzić hasło użytkownika lub administratora systemu Windows i uzyskać dostęp do komputera.

### **Zmniejszanie jasności obrazu (fn+f7)**

Aby zmniejszyć jasność obrazu, należy nacisnąć klawisze fn+f7. Naciśnięcie i przytrzymanie klawiszy skrótu powoduje stopniowe zmniejszanie jasności.

### **Zwiększanie jasności obrazu (fn+f8)**

Aby zwiększyć jasność obrazu, należy nacisnąć klawisze fn+f8. Naciśnięcie i przytrzymanie klawisza skrótu powoduje stopniowe zwiększanie jasności.

### **Wyciszanie dźwięku głośnika (fn+f9)**

Aby wyciszyć dźwięk głośnika, należy nacisnąć klawisze fn+f9. Aby przywrócić dźwięk głośnika, należy ponownie nacisnąć skrót klawiaturowy.

### **Zmniejszanie głośności dźwięku głośnika (fn+f11)**

Aby zmniejszyć głośność dźwięku głośnika, należy nacisnąć klawisze fn+f11. Naciśnięcie i przytrzymanie klawiszy skrótu powoduje stopniowe zmniejszanie głośności dźwięku głośnika.

### **Zwiększanie głośności dźwięku głośnika (fn+f12)**

Aby zwiększyć głośność dźwięku głośnika, należy nacisnąć klawisze fn+f12. Naciśnięcie i przytrzymanie klawiszy skrótu powoduje stopniowe zwiększanie głośności dźwięku głośnika.

# <span id="page-12-0"></span>**3 Panel sterowania HP Quick Launch Buttons**

### **Korzystanie z panelu sterowania HP Quick Launch Buttons**

**VWAGA:** Niektóre komputery nie obsługują wszystkich funkcji wymienionych w panelu sterowania HP Quick Launch Buttons.

W panelu sterowania HP Quick Launch Buttons dostępne są nastepujące opcje:

- Dodawanie, modyfikowanie i usuwanie elementów menu Q
- Układanie okien kaskadowo na pulpicie Windows
- Wyświetlanie ikony programu Quick Launch Buttons
- Wyświetlanie na pulpicie powiadomień funkcji Quick Launch Buttons
- Włączanie lub wyłączanie funkcji automatycznej zmiany trybu
- Włączanie lub wyłączanie funkcji szybkiego przełączania
- Włączanie lub wyłączanie funkcji wykrywania zmiany rozdzielczości ekranu

Poniższa część zawiera informacje na temat ustawiania opcji w panelu sterowania. Aby uzyskać dodatkowe informacje dotyczące elementu panelu sterowania, należy kliknąć przycisk pomocy w prawym górnym rogu okna.

### <span id="page-13-0"></span>**Otwieranie panelu sterowania Quick Launch Buttons**

Panel sterowania Quick Launch Buttons można otworzyć, korzystając z dowolnego z następujących sposobów:

● Wybierz **Start > Panel sterowania > Sprzęt i dźwięk >** ikona **Quick Launch Buttons**.

 $-$  lub  $-$ 

- Kliknij dwukrotnie ikonę **HP Quick Launch Buttons** w obszarze powiadomień na prawym końcu paska zadań.
- **WWAGA:** Ikona wygląda jak rakieta kosmiczna.

 $-$  lub  $-$ 

- Kliknij prawym klawiszem ikonę **HP Quick Launch Buttons** w obszarze powiadomień i wybierz jedną z opcji:
	- Dopasuj właściwości przycisków HP Quick Launch Buttons
	- Uruchom Q menu

### **Wyświetlanie menu Q**

Menu Q zapewnia szybki dostęp do ustawień przycisku Quick Launch.

Wyświetlanie menu Q na pulpicie:

- ▲ Kliknij dwukrotnie ikonę **HP Quick Launch Buttons** w obszarze powiadomień na prawym końcu paska zadań i wybierz **Uruchom Q menu**.
- **E** UWAGA: Dodatkowe informacje na temat dowolnej opcji menu Q można znaleźć w pomocy oprogramowania.

# <span id="page-14-0"></span>**4 Używanie klawiatur numerycznych**

Komputer ma wbudowany blok klawiszy numerycznych, lecz można też używać opcjonalnej zewnętrznej klawiatury numerycznej lub opcjonalnej klawiatury zewnętrznej z wbudowaną klawiaturą numeryczną.

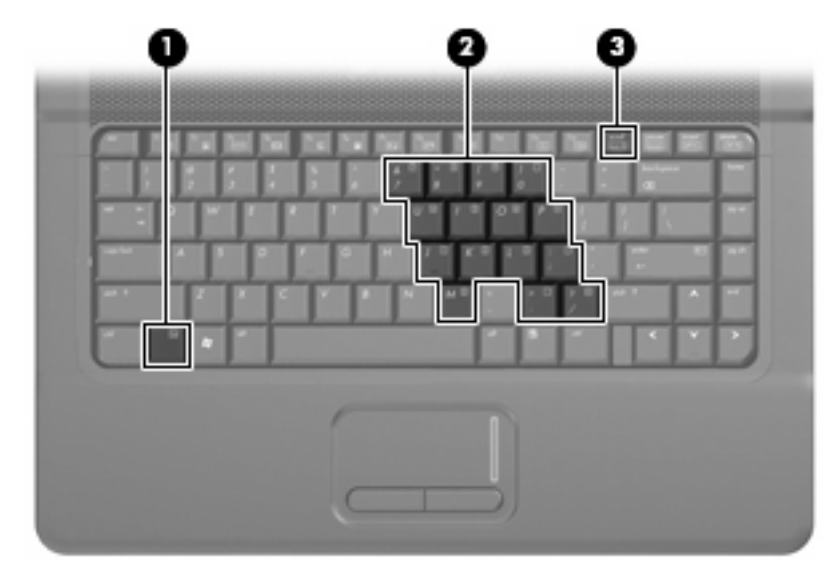

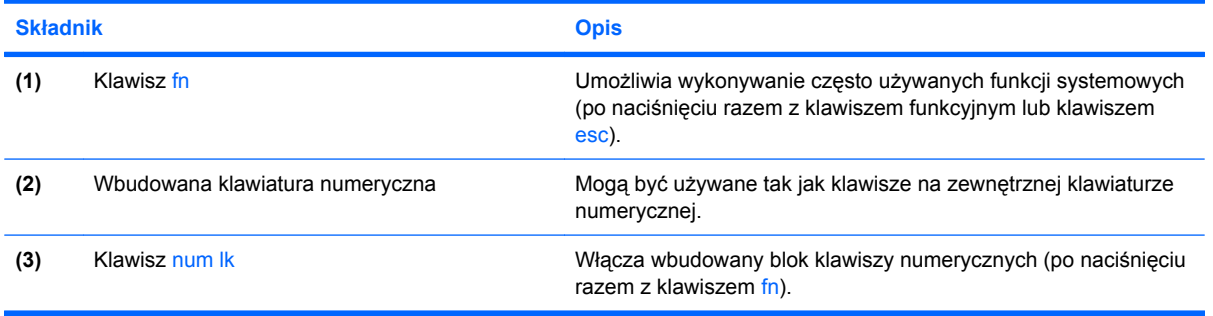

### <span id="page-15-0"></span>**Korzystanie z wbudowanego bloku klawiszy numerycznych**

Klawiszy wbudowanego bloku klawiszy numerycznych (jest ich 15) można używać tak jak klawiszy zewnętrznej klawiatury numerycznej. Po włączeniu wbudowanego bloku klawiszy numerycznych każdy klawisz bloku pełni funkcję oznaczoną ikoną w jego prawym górnym rogu.

### **Włączanie i wyłączanie wbudowanego bloku klawiszy numerycznych**

Aby włączyć wbudowany blok klawiszy numerycznych, należy nacisnąć klawisze fn+num lk. Aby przywrócić klawiszom ich standardowe funkcje, należy ponownie nacisnąć klawisze fn+num lk.

**E UWAGA:** Wbudowany blok klawiszy numerycznych nie będzie działać, jeśli do komputera podłączono zewnętrzną klawiaturę lub klawiaturę numeryczną.

### **Przełączanie funkcji klawiszy wbudowanego bloku klawiszy numerycznych**

Standardowe i numeryczne funkcje klawiszy wbudowanego bloku klawiszy numerycznych można przełączać za pomocą klawisza fn lub klawiszy fn+shift.

- Aby tymczasowo włączyć funkcję numeryczną klawisza bloku klawiszy numerycznych bez włączania całego bloku, należy nacisnąć i przytrzymać klawisz fn, a następnie nacisnąć dany klawisz.
- Aby przy włączonym bloku klawiszy numerycznych używać tymczasowo klawiszy tego bloku jako klawiszy standardowych, należy:
	- Nacisnąć i przytrzymać klawisz fn, aby pisać małymi literami.
	- Nacisnąć i przytrzymać klawisze fn+shift, aby pisać wielkimi literami.

### **Używanie opcjonalnej zewnętrznej klawiatury numerycznej**

Klawisze większości zewnętrznych klawiatur numerycznych mają inne funkcje, w zależności od tego, czy jest włączony klawisz num lock. (Tryb num lock domyślnie jest wyłączony). Na przykład:

- Gdy tryb num lock jest włączony, większość klawiszy służy do wprowadzania cyfr.
- Gdy tryb num lock jest wyłączony, większość klawiszy pełni funkcję klawiszy ze strzałkami, a także klawiszy page up i page down.

Jeśli włączony jest tryb num lock zewnętrznej klawiatury numerycznej, lampka num lock na komputerze jest włączona. Jeśli natomiast tryb num lock zewnętrznej klawiatury numerycznej jest wyłączony, lampka num lock na komputerze jest wyłączona.

Aby włączyć lub wyłączyć tryb num lock zewnętrznej klawiatury numerycznej podczas pracy:

Naciśnij klawisz num lk na zewnętrznej klawiaturze numerycznej (nie na klawiaturze komputera).

# <span id="page-16-0"></span>**5 Czyszczenie płytki dotykowej TouchPad i klawiatury**

Brud i tłuszcz na płytce dotykowej TouchPad mogą uniemożliwiać prawidłowe sterowanie ruchem kursora na ekranie. Aby tego uniknąć, należy czyścić płytkę dotykową TouchPad za pomocą zwilżonej ściereczki, a podczas używania komputera często myć ręce.

**OSTRZEŻENIE!** Aby zmniejszyć ryzyko porażenia prądem elektrycznym lub uszkodzenia elementów wewnętrznych, do czyszczenia klawiatury nie należy używać odkurzacza. Odkurzacz może pozostawić na powierzchni klawiatury kurz i inne zanieczyszczenia.

Klawiaturę należy czyścić regularnie, aby zapobiegać zacinaniu się klawiszy oraz usuwać kurz i zanieczyszczenia, które mogły dostać się pod klawisze. Zanieczyszczenia na klawiszach i pomiędzy nimi najlepiej usuwać za pomocą puszki ze sprężonym powietrzem wyposażonej w długą i cienką końcówkę.

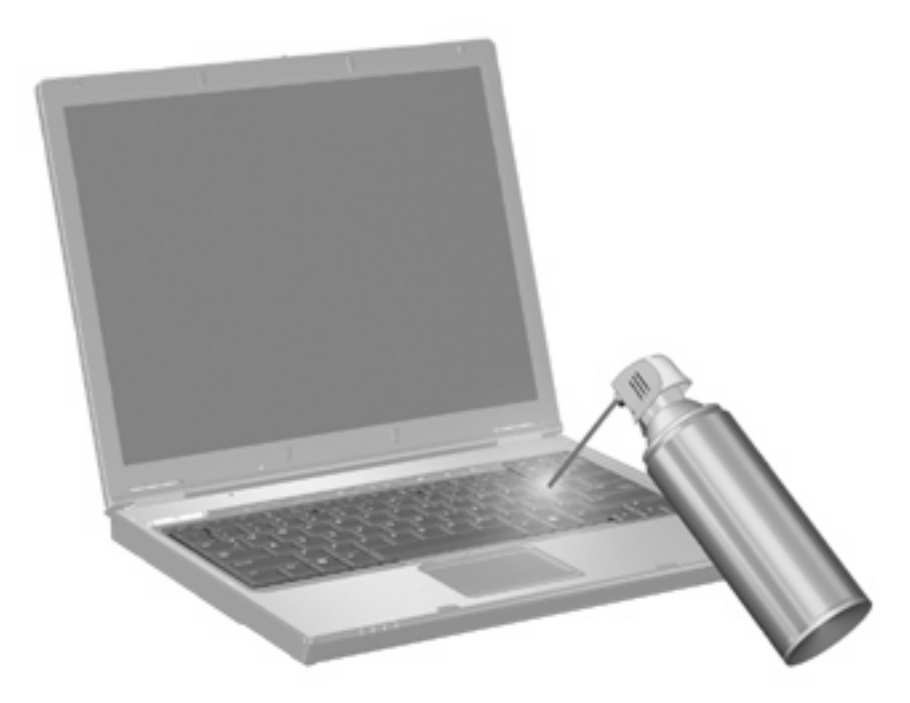

# <span id="page-17-0"></span>**Indeks**

### **B**

blok klawiszy, wbudowany korzystanie [10](#page-15-0) położenie [9](#page-14-0) przełączanie funkcji klawiszy [10](#page-15-0) włączanie i wyłączanie [10](#page-15-0)

### **E**

ekran, przełączanie wyświetlania [5](#page-10-0)

### **K**

klawiatura numeryczna, zewnętrzna korzystanie [10](#page-15-0) num lock [10](#page-15-0) klawisze funkcyjne [3](#page-8-0) klawisz fn [3,](#page-8-0) [9](#page-14-0)

### **M**

mysz, zewnętrzna podłączanie [2](#page-7-0) ustawianie preferencji [1](#page-6-0)

#### **N**

num lock [9](#page-14-0) num lock, zewnętrzna klawiatura numeryczna [10](#page-15-0)

### **O**

obszar przewijania, TouchPad [1](#page-6-0) obszar przewijania płytki dotykowej TouchPad, położenie [1](#page-6-0)

#### **P**

Panel sterowania Quick Launch Buttons [8](#page-13-0) płytka dotykowa TouchPad rozpoznawanie [1](#page-6-0)

Płytka dotykowa TouchPad korzystanie [2](#page-7-0) przyciski, płytka dotykowa [1](#page-6-0) przyciski płytki dotykowej TouchPad, położenie [1](#page-6-0)

#### **S**

skrót klawiaturowy funkcji QuickLock [6](#page-11-0) skrót klawiaturowy informacji o systemie [4](#page-9-0) skrót klawiaturowy modułu Pomoc i obsługa techniczna [4](#page-9-0) skrót klawiaturowy okna Opcje wydruku [4](#page-9-0) skrót klawiaturowy przeglądarki sieci Web [5](#page-10-0) skrót klawiaturowy stanu uśpienia [5](#page-10-0) skróty klawiaturowe inicjowanie funkcji QuickLock [6](#page-11-0) inicjowanie stanu uśpienia [5](#page-10-0) korzystanie [4](#page-9-0) opis [3](#page-8-0) otwieranie modułu Pomoc i obsługa techniczna [4](#page-9-0) otwieranie okna Opcje wydruku [4](#page-9-0) otwieranie przeglądarki sieci Web [5](#page-10-0) przełączanie wyświetlania obrazu [5](#page-10-0) wyciszanie dźwięku głośnika [6](#page-11-0) wyświetlanie informacji o systemie [4](#page-9-0) zmniejszanie głośności dźwięku głośnika [6](#page-11-0)

zmniejszanie jasności obrazu [6](#page-11-0) zwiększanie głośności dźwięku głośnika [6](#page-11-0) zwiększanie jasności obrazu [6](#page-11-0) skróty klawiaturowe, położenie [3](#page-8-0) skróty klawiaturowe do zmiany jasności obrazu [6](#page-11-0)

### **T**

typy transmisji danych wideo [5](#page-10-0)

### **U**

urządzenia wskazujące ustawianie preferencji [1](#page-6-0)

### **W**

wbudowana klawiatura numeryczna [9](#page-14-0) wyświetlacz obraz, przełączanie [5](#page-10-0) skróty klawiaturowe do zmiany jasności obrazu [6](#page-11-0)

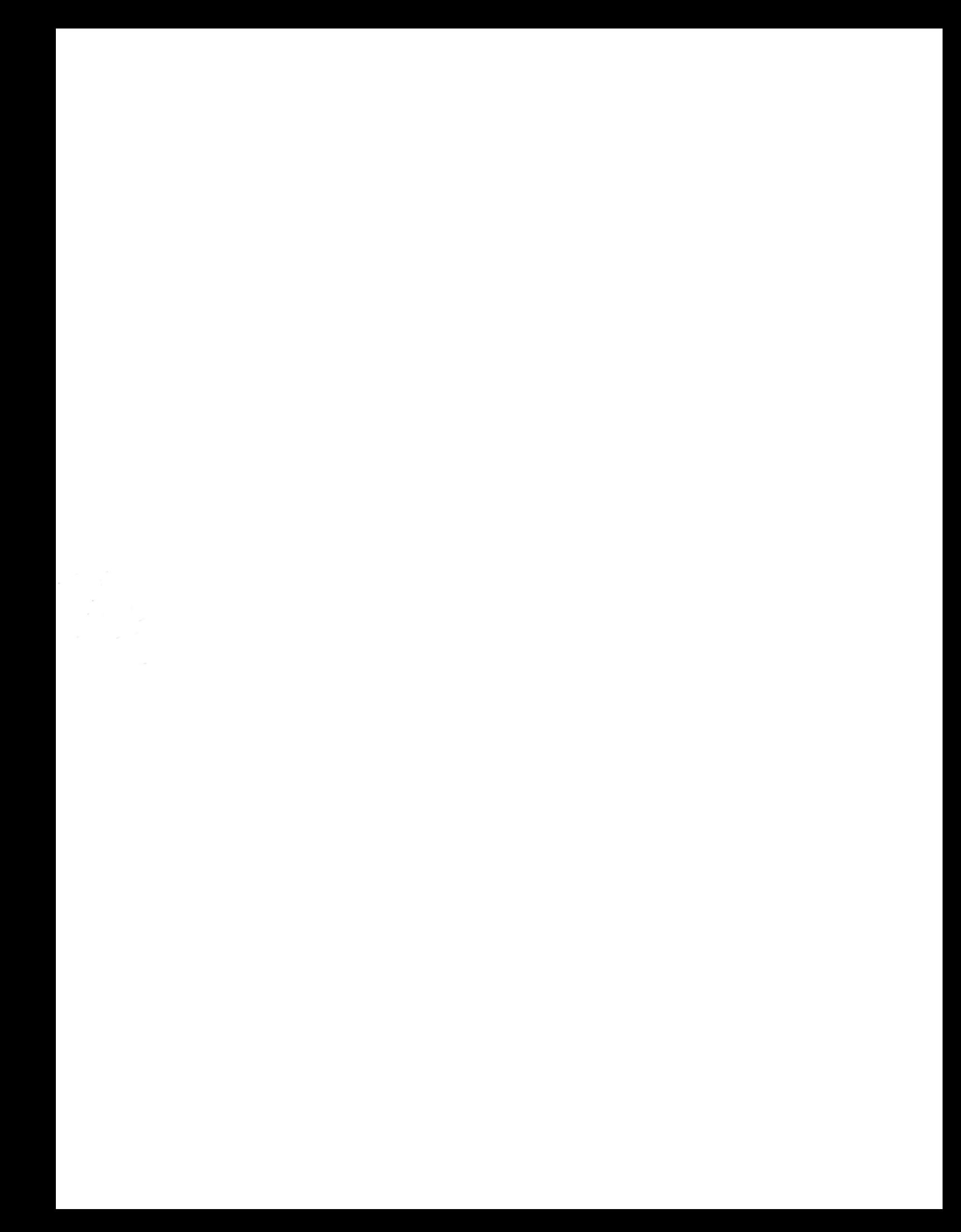